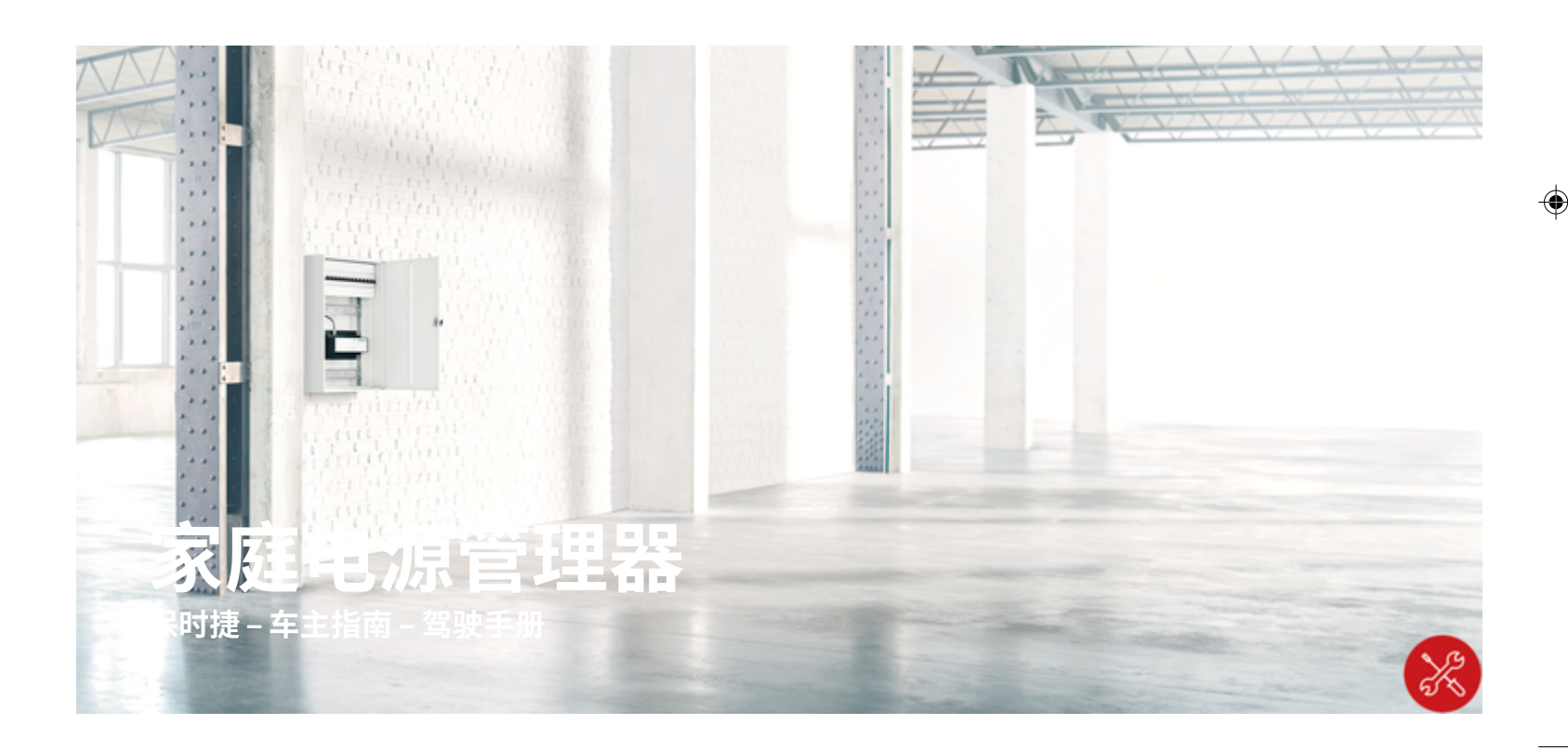

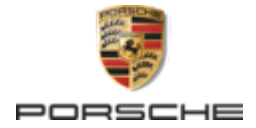

 $\bigoplus$ 

 $\bigoplus$ 

Porsche、保时捷盾徽、Panamera、Cayenne 和 Taycan 是 Dr. Ing. h.c. F. Porsche AG(保时捷股份 公司)的注册商标。

未经 Dr. Ing. h.c. F. Porsche AG (保时捷股份公 司)书面授权, 不得以任何形式翻印、摘录或复 印本手册。

#### 德国印刷。

© Dr. Ing. h.c. F. Porsche AG(保时捷股份公司)版 权所有

Porscheplatz 1

70435 Stuttgart

Germany

♠

#### **安装手册**

请务必保管好本《安装手册》,并在转售充电器 时移交给新的主人。

02/2022 由于各个国家/地区的要求不同,本手册的拇指 索引标签中的信息也会不同。 为了确保您看到的 拇指索引标签适用于您所在的国家/地区,请比 Germany

铭牌上的产品编号。

**其他说明**

有关安装基本壁挂支架和充电盒的信息以及保时 捷充电器的电气安装的信息,请参考安装说明。

**建议**

对您的车辆或本手册有任何疑问、建议或想法

吗?

#### 较"技术数据"部分中的充电器产品编号与充电器 **装备**

请与我们联系: Dr. Ing. h.c. F. Porsche AG Vertrieb Customer Relations

Porscheplatz 1 70435 Stuttgart 由于我们一直都在不断进行创新与开发,因此您 车辆的实际配置和规格可能与本手册中的保时捷 图示或描述有所不同。 装备项目并不总是符合标 准交付范围或特定于国家/地区的车辆配置 有关改装装备的详细信息,请与合格的专业维修 中心联系。 保时捷推荐保时捷中心来完成这项工 作,因为他们拥有经过培训的维修中心专业人 员,并且备有必要的零件和工具。

 $\bigoplus$ 

 $\bigoplus$ 

由于各个国家/地区的法律要求不同,您车辆上 的装备可能与本手册中的描述有所不同。 如果您 的保时捷安装了任何本手册中未描述的装备,有 资质的专业维修中心将乐于提供相关的正确操作 及保养建议。

 $\overline{\phantom{0}}$  $\spadesuit$ 

<span id="page-2-0"></span>**关 于 本手册**

#### **警报和标 志**

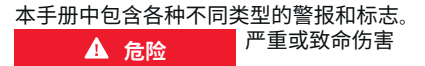

未遵守"危险"类别中的警报会导致严重或致命的 人身 伤 害 。

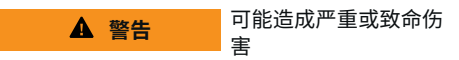

未遵守"警告"类别中的警报会导致严重或致命的 人身 伤 害 。

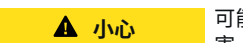

可能造成中 度或轻 度 伤 害

未遵守"小心"类别中的警报可能导致中度或轻度 的人身 伤 害 。

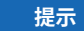

可能造成车辆损 坏

未遵守"注意"中的警报可能导致车辆损坏。

⋒ **信息**

◈

附加信息以"信息"字样指示。

- ✔ 为使用某一功能而必须满足的条件。
- ▶ 您必须遵守的说明。
- **1.** 如果某个说明由若干步骤构成,则会对这些 步骤进行编 号 。
- **2.** 中央显示 屏上必须遵循的说 明 。

▷ 有关您可以查找与某一主题相关的进一步重要 信息 的注意 提 醒 。

### **更多信息**

完整说明请访问以下网址: https://tinyurl.com/porsche-e-help

◈

◈

1

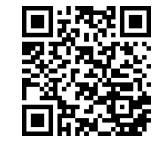

# 目录

# 安全

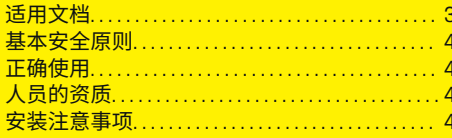

 $\bigoplus$ 

 $\overline{\bigoplus}$ 

 $\bigcirc$ 

#### 综述

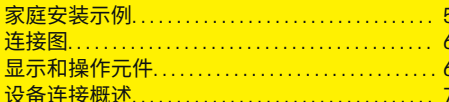

#### 安装和连接

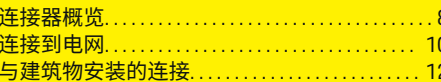

### 初次运行

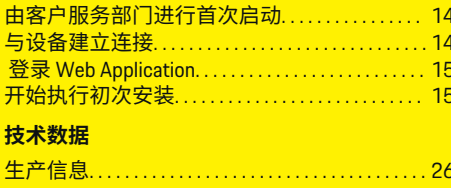

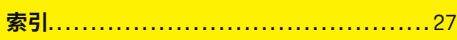

# <span id="page-4-0"></span>**安全 适用文档**

 $\spadesuit$ 

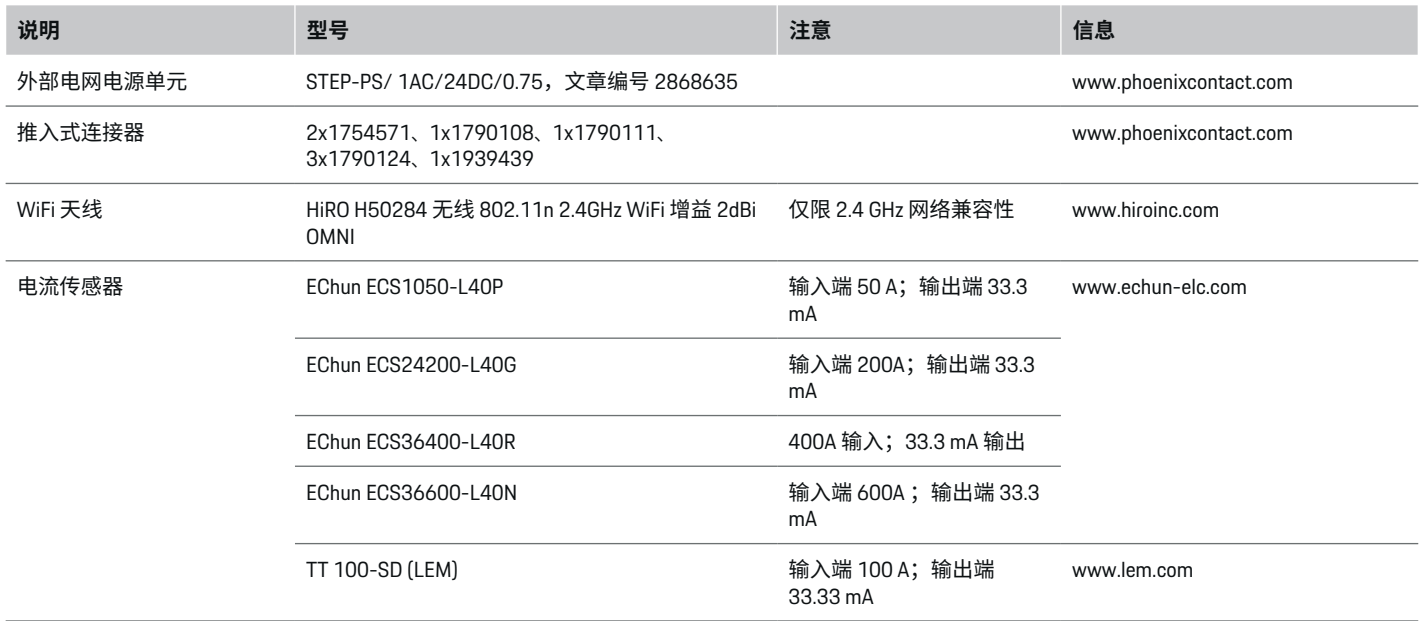

 $\bigoplus$ 

 $\bigoplus$ 

### <span id="page-5-0"></span>**安全**

# **基本安全原则**

**危险** 由于电压而有生命危 险!

可能会因电击而受伤和/或灼伤,甚至可能导致 死亡。

- e 在所有作业期间,都要确保在任何时候系统 电源都是关闭并且受到保护的,这样就不会 意外开启系统电源。
- e 任何情况下均不得打开电源管理器的外壳。

# **正确使用**

电源管理器主要用于通过防止建筑物的主保险丝 跳闸来保障电力供应(过载保护)。

以下做法被视为使用不当:

- 自行对电源管理器进行改装或加装其他部件
- 将电源管理器用于本手册所述用途之外的任 何其他用途

电源管理器设计为串联安装单元。必须在电气和 信息技术条件下执行安装。

e 从电工技术的角度来说,电源管理器必须安 装在适当的配电箱中。

#### **免责声明**

如果电源管理器由于运输、存放或处置而造成损 坏,则无法进行维修。如果打开了电源管理器的 外壳,保修将随之失效。这也适用于由于外部因 素(例如失火、高温、极端环境条件和使用不 当)导致的损坏。

# **人员的资质**

只能由具备相应电气/电子设备知识的人员(合 格的电工)进行电气安装。这些人员必须通过了 相关考试,以证明他们具有安装电气系统和部件 所需的专业知识。

◈

错误的安装可能会危及您自己和他人的生命。 对执行安装的合格电工的要求:

- 能够评估测量结果
- 具有 IP 保护等级及其用法的知识
- 具有装配电气安装材料的知识
- 了解适用的电气/电子和国家/地区法规
- 了解防火安全措施,具有一般安全知识和特 殊设备安全知识,了解事故预防规定
- 能够选择合适的工具、检测仪和个人防护装 备(如果需要),以及用于确保跳闸条件的 电气安装材料
- 具有供电网络(TN、IT 和 TT 系统)类型和 相关连接条件(插座内零线接地、保护接 地、所需的其他措施等)的知识

**安装注意事项**

必须通过以下方法执行电气安装:

- 根据当地适用法规,在所有时候都要对整个 电气安装进行防震保护。
- 在所有时候都遵循现场现行的防火安全法 规。
- 客户可以不受限制地接触电源管理器的控制 按钮、显示屏和 USB 端口,并且没有电击危 险。
- 电缆不得超过每个电流传感器允许的最长 3.0m 的电缆长度。
- 电源管理器上针对电压管理、外部电源和继 电器的输入必须配备备用保险丝。

◈

▷ 请参阅第 10 页的"[连接到电网](#page-11-0)" 一章。

– 在铺设安装电缆时必须遵循正确的长度和产 品特定的弯曲半径。

如果安装环境要求过电压类别 III (OVCIII), 则外 部电源的输入侧必须配备遵循当地法规的保护性 电路(例如压敏电阻)。

#### **高海拔安装**

对于在海拔高度超过 2,000m 的高度处在电气设 施中安装的传感器馈电线,或者由于其安装位置 而必须遵从过电压类别 III (OVCIII) 的传感器馈电 线,还要求以热缩管或者适当的绝缘软管形式 (击穿强度为 20kV/mm,并且沿电源管理器的 传感器输出(外壳)和输入端子之间的电缆全长 的墙壁厚度最低为 0.4mm)进行绝缘。

◈

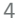

⊕

# <span id="page-6-0"></span>**综述 家庭安装示例**

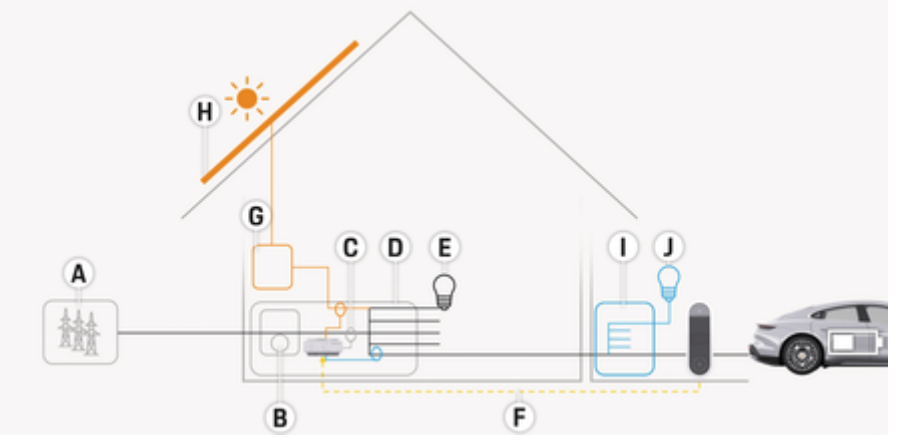

 $\bigoplus$ 

◈

图 1: 带有光伏系统和分配电装置的家庭安装示例

- **A** 电源(1至3相,此处为1相)<br>**B** 电表
- 

◈

- **B** 电表<br>**C** 电流1 **C** 电流传感器(每相 1 个电流传感器)<br>**D** 配电箱
- **D** 配电箱<br>E 住宅内
- **E** 住宅内用电设备<br>F EEBus 协议
- **F** EEBus 协议<br>**G** 逆变器
- **G** 逆变器
- **H** 光伏系统
- **I** 分配电装置
- **J** 住宅外负载

# <span id="page-7-0"></span>**综述**

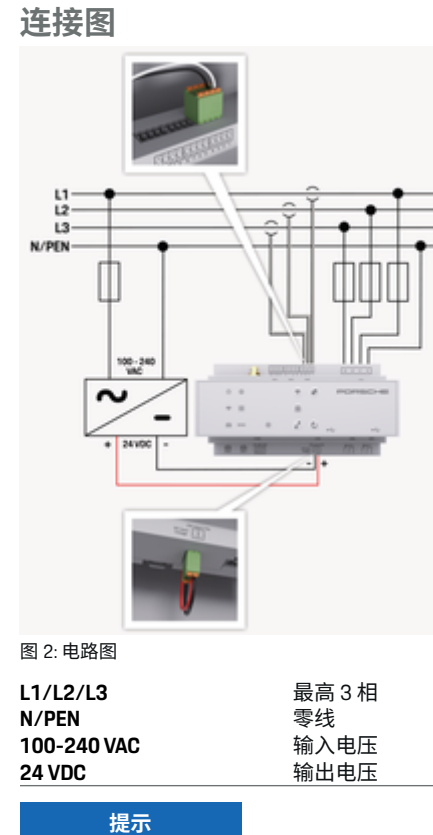

相 L1 - L3 的分配可能与图示▷ (图 2)不同。请 检查您的住宅插头上的相位分配。

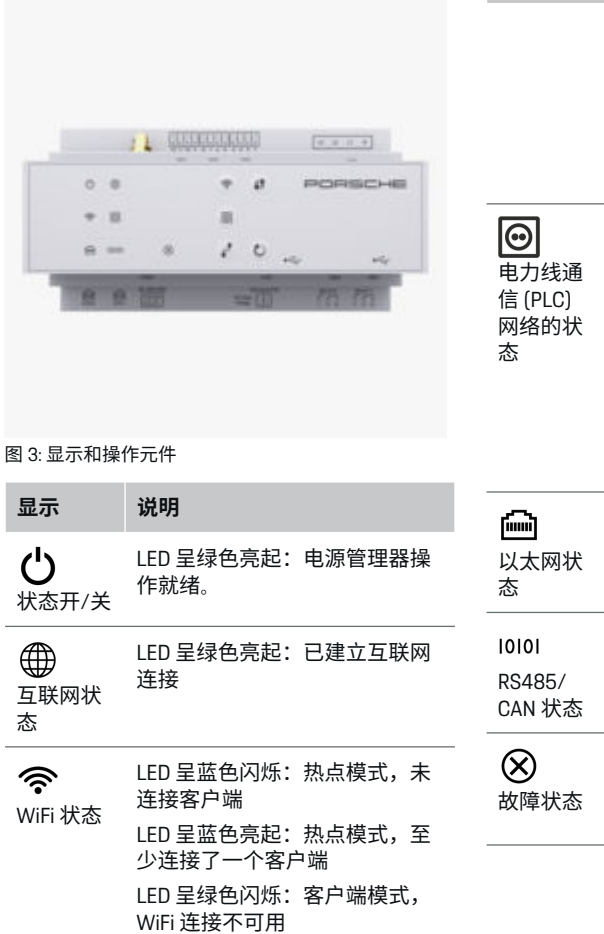

◈

**显示和操作元件**

 $\bigoplus$ 

态

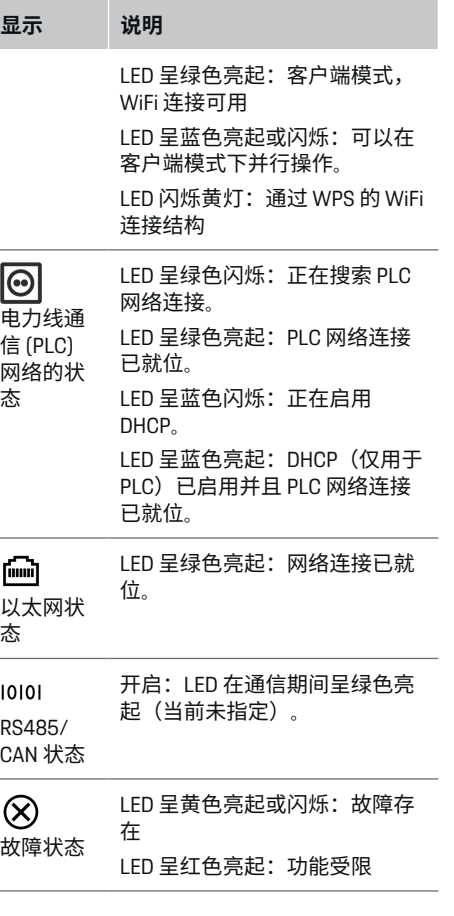

 $\bigoplus$ 

 $\bf \Phi$ 

<span id="page-8-0"></span>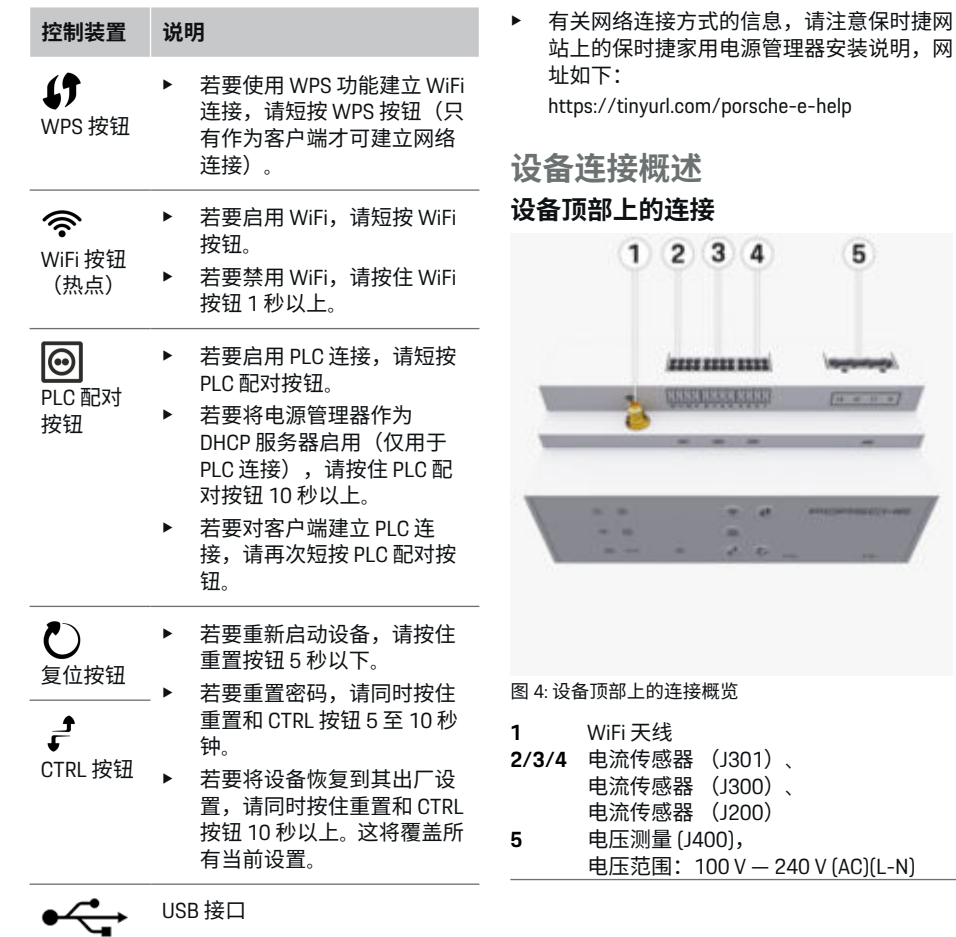

 $\bigoplus$ 

◈

 $\overline{5}$ 

USB 接口

◈

#### **设备底面上的连接**

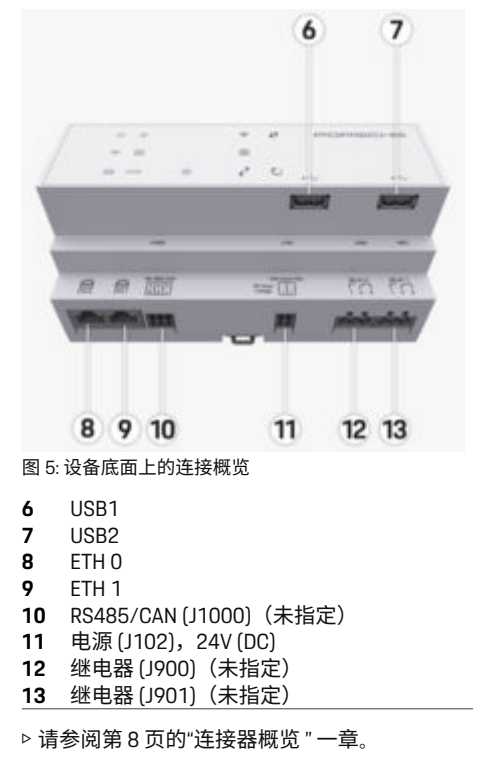

# <span id="page-9-0"></span>**安装和连接 连接器概览**

设备连接概览[\(\(图](#page-8-0) 4)、[\(图](#page-8-0) 5))显示用于 电流传感器、电压传感器、继电器触点和通信的 连接位置。图示说明每种连接器的针脚位置。下 面的表中显示针脚分配以及相应的信号。 ▷ 请参阅第 7 页的"[设备连接概述](#page-8-0)" 一章。

#### **用于电流测量的连接器**

Œ **信息**

务必注意电流传感器的连接位置、电流传感器的 类型、其相位分配以及相位保险丝的额定电流, 因为之后在配置电源管理器(网页应用程序的安 装向导)时会查询上述信息。

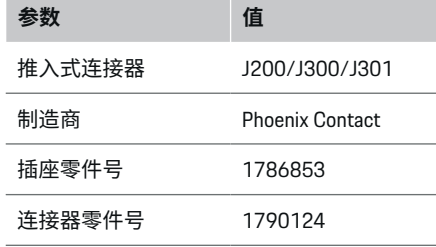

#### **J200/J300/J301 连接器概览**

电流传感器 (J200、J300、J301) 的连接器结构 完全相同,并且可以连接到提供的其中一个接头 ((图 4 **[2/3/4](#page-8-0)**))上。

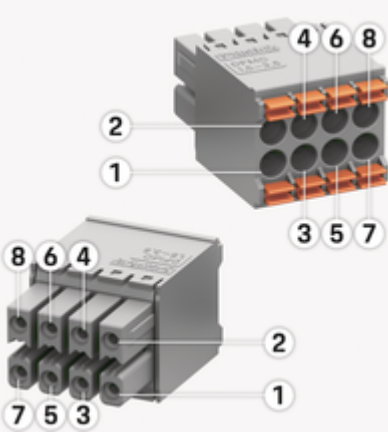

图 6: J200/J300/J301 概览

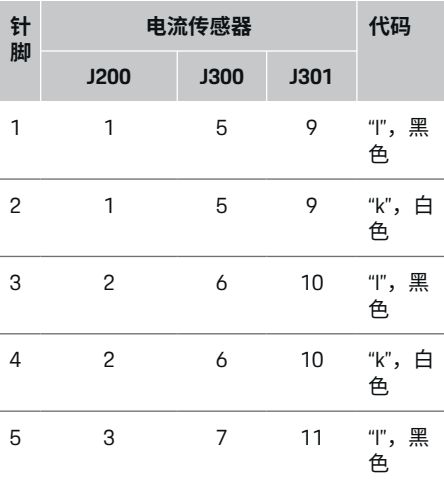

♠

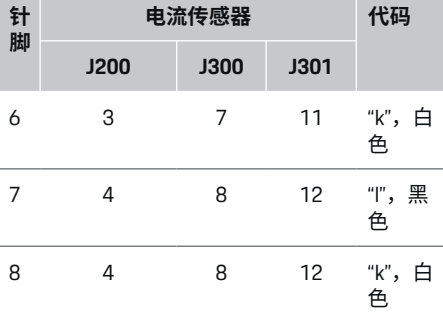

对于 LEM 传感器电缆 (100 A),该电缆不是白 色,而是黑色/白色。

#### ⋒ **信息**

插到 Home Energy Manager 上时注意连接器方 向!针脚 1、3、5、7 为圆形,针脚 2、4、6、8 为矩形。

◈

#### **用于电压测量的连接器**

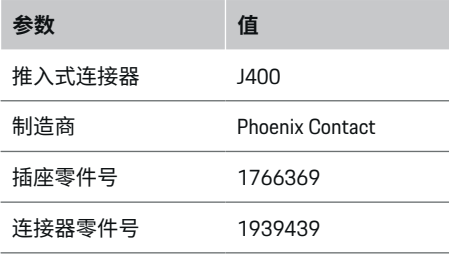

### <span id="page-10-0"></span>**J400 连接器概览**

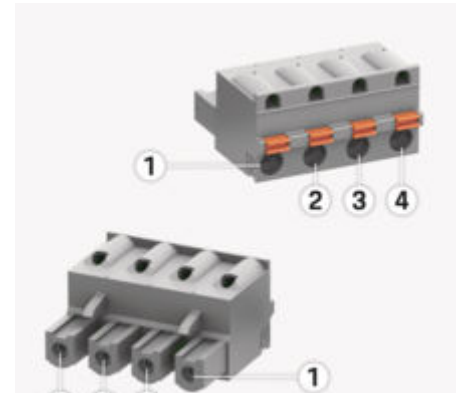

 $\left( 2 \right)$ 4 3

#### 图 7: J400 概览

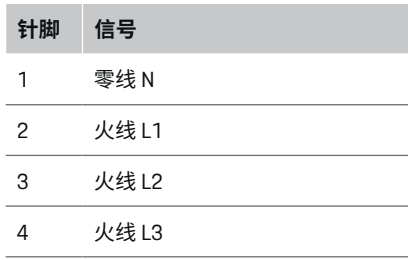

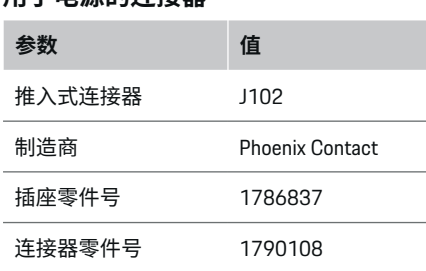

 $\bigcirc$ 

### **J102 连接器概览**

**用于电源的连接器**

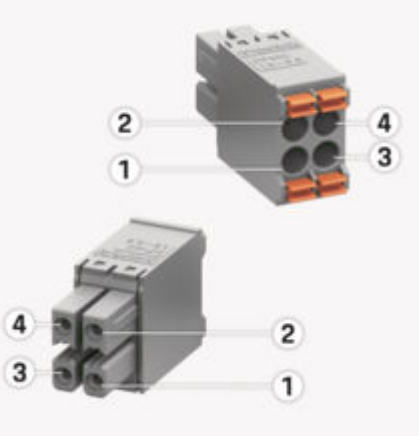

◈

图 8: J102 概览

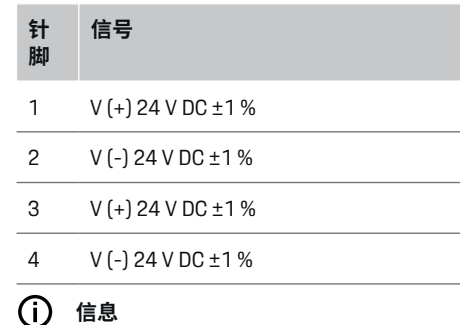

插到 Home Energy Manager 上时注意连接器方 向!针脚 1、3 为圆形,针脚 2、4 为矩形。

### **用于继电器触点的连接器**

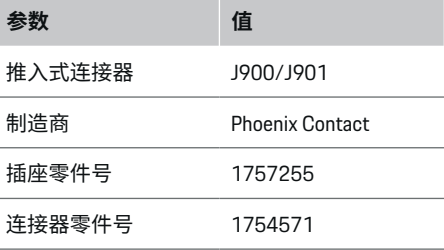

♦

### <span id="page-11-0"></span>**J900/J901 连接器概览**

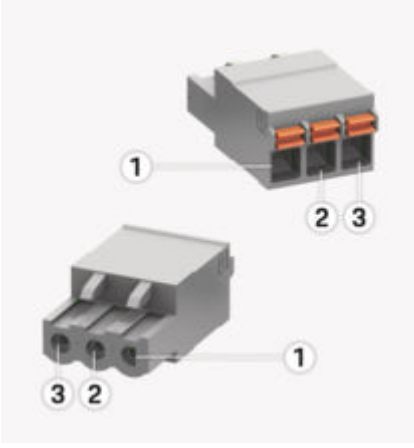

#### 图 9: J900/J901 概览

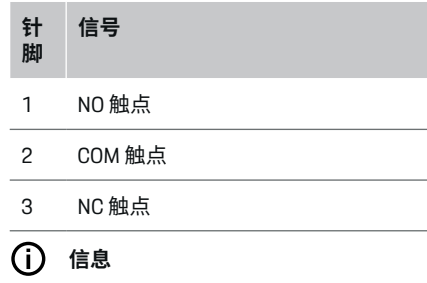

Home-Energy-Managers 的继电器接头当前已禁 用,无法正常工作。

**用于通信的连接器**

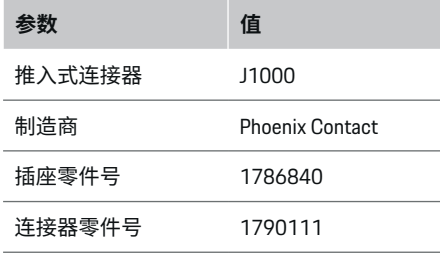

### **J1000 连接器概览**

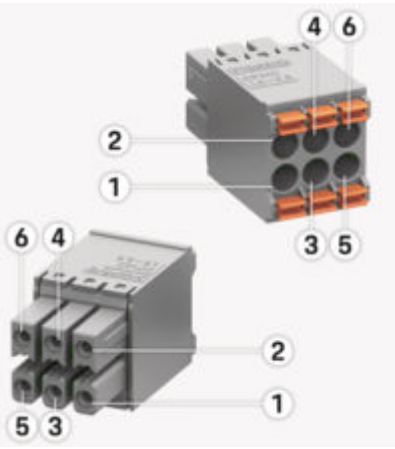

◈

图 10: J1000 概览

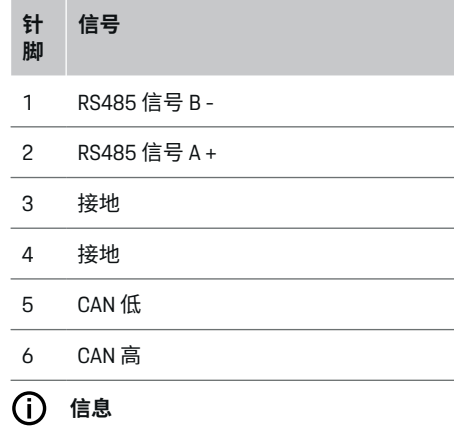

插到 Home Energy Manager 上时注意连接器方 向!针脚 1、3、5 为圆形,针脚 2、4、6 为矩 形。

◈

**连接到电网**

#### **安装断路器**

**信息**

线路保护保险丝不包括在供应范围内,并且必须 由合格的电工进行安装。

电源管理器没有**内置保险丝**,因此电压测量、外 部电源和继电器的输入端必须用适当的备用保险 丝保护。

- 使用电源管理器时要求对所有馈电线进行过 电流保护。请确保选择具有灵敏触发特性的 保险丝。
- 基于可供在国家/地区使用的部件来选择保 险丝。
- 使用具有最低跳闸电流和最短跳闸时间的部 件。

#### <span id="page-12-0"></span>**准备配电柜**

有关电源管理器所需空间的信息: ▷ [请参阅第](#page-26-0) 25 页的"技术数据" 一章。

- ▶ 要在配电柜内安装电源管理器,应在 DIN 导 轨上留出 11.5 水平间距 (HP)。
- e 以距其外壳最小 0.5 HP 的间距安装电源管理 器的电网电源单元。
- 避免所有电气接口直接/间接接触。

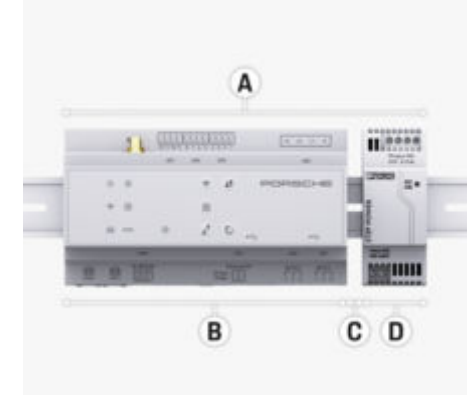

#### 图 11: 准备配电柜

- **A** 水平间距 11.5
- **B** 水平间距 9
- **C** 水平间距 0.5
- **D** 水平间距 2

#### **配电柜中的安装**

**√** 电源管理器外壳上的 DIN 导轨支架已松开。

⊕

- **1.** 与配电箱中的 DIN 导轨成角度放置 DIN 导轨 支架。
- **2.** 倾斜电源管理器的外壳并且将其平放在 DIN 导轨上。
- **3.** 将 DIN 导轨支架固定到电源管理器的外壳 上。

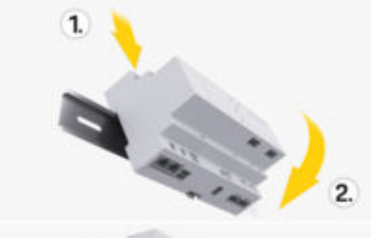

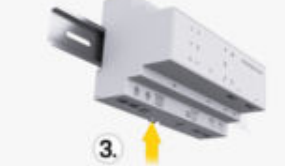

图 12: 配电柜中的安装

**4.** 检查电源管理器是否牢固接合在 DIN 导轨 上。

#### **安装电流传感器**

**提示**

电流传感器的测量方向不正确 逆着测量方向安装电流传感器,可能会产生错误 的结果并会引起故障。

◈

▶ 注意电流传感器的测量方向 (图 15,黄色箭 头)。

测量营业场所/家庭总电流的电流传感器必须安 装在主保险丝后面的相关主相上。电流不得划分 到进一步的分支电路中。

- ▷ [请参阅第](#page-6-0) 5 页的"综述 " 一章。
- 确保所有防腐材料都已从电流传感器去除。
- e 遵守每个电流传感器允许的最长 3.0 m 的电 缆长度。
- ▶ 洗择电缆可笔直穿过的安装位置并且注意测 量方向(箭头指向负载)[\(\(图\)](#page-13-0),黄色箭 头)。
- ▶ 将安装电缆插入电流传感器中并合上传感器 盖罩[\(\(图](#page-13-0) 13),黄色箭头)。
- e 确保电流传感器的额定电流真正大于断路 器。
- 先将电流传感器电缆插入连接器中,然后将 连接器插入设备的插座中。

#### G) **信息**

记下电流传感器的类型、在电源管理器上的连接 位置以及电流传感器连接的相位(例 如,L1 或 L2)。在 Web Application 中配置电流传感器需要 上述信息。

如果您需要延长测量导线,则尽可能使用相同类 型的导线。

如果安装环境要求使用选装的壁挂式配电箱,则 应将导线通过适当的电缆引导系统(空导管、电 缆管道等)布线到该配电箱。

<span id="page-13-0"></span>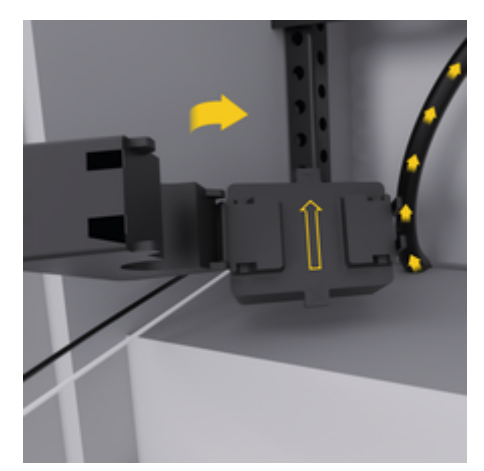

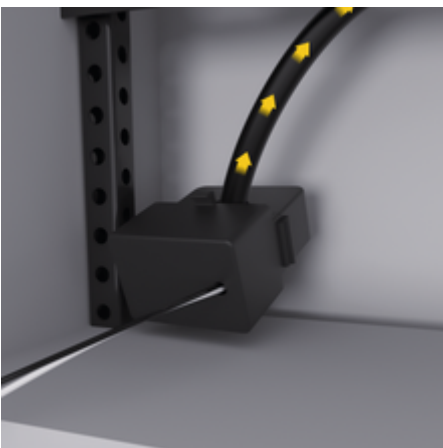

图 13: 电流传感器的安装示例

### **布线连接电缆**

在安装任何设备前,根据当地法规将连接电缆布 线到配电柜内,并且避免所有电气接口发生接 触。

- e 根据当地法规使用适当的安装电缆。
- ▶ 将安装电缆剪切到话当长度以话合可用空间 和安装位置。
- ▶ 确保安装电缆符合产品特定的弯曲半径, 以 防电缆和五金件发生故障。

**与建筑物安装的连接**

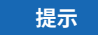

#### 错误的相位分配

错误分配的相位可能导致错误的结果和故障。

对于多相电网,确保家用连接中的相位与 Porsche 充电器连接处的相位匹配,并且如果适 用,与光伏系统逆变器的相位匹配。在任何位置 都不应存在相移,否则逐相充电功能将不起作 用。对于此安装,您可在 Web Application 中按正 常相序(例如 L1-L2-L3)将电流传感器分配给 电源和用电设备,相序与电压测量相位一样。 根据当地法规和标准将所有设备连接到现有建筑 物安装上。

#### **与电源管理器的充电电缆通信**

- 智能充电电缆具有多相连接(电源插座或永 久安装):
- ▶ 确保电源管理器的相位与充电电缆的相位匹 配。
- 智能充电电缆具有单相连接:
- e 在 Web Application 中分配相位时,使用智能 充电电缆连接到的相位。

◈

#### **连接外部电网电源单元**

- e 遵循制造商的安装说明。 ▷ [请参阅第](#page-4-0) 3 页的"话用文档 " 一章。
- ▶ 使用电源接头 (1102) 的端子分配将直流输出 连接到电源管理器。
- e 通过电缆将电网电源单元与电源管理器相连 接。这些电缆必须由合格的电工制作。

#### **连接 RS485/CAN 通信**

### **信息**

软件 (08/2019) 不涵盖与 RS485/CAN 的连接。 对于将来的功能,请注意与新软件版本有关的信 息。

在将电源管理器连接到建筑物安装时,存在直流 电源连接器 (J102) 错误插入 RS485/CAN 端口的 风险。这可能会导致电源管理器损坏。通过插入 包括在供应范围中的不带连接电缆的 6 针连接器 (J1000),您将能够避免互换连接器。

◈

e 将不带连接电缆的连接器插入电源管理器外 壳上的插座 J1000 中。

#### **连接中继信道**

**信息**

软件中没有与中继信道连接的应用案例。对于将 来的功能,请注意有关新软件版本的信息。

电源管理器的供应范围包括不带连接电缆的适当 连接器。

e 将不带连接电缆的连接器插入电源管理器外 壳上的插座 J900/J901 中。

#### <span id="page-14-0"></span>**连接电流和电压测量**

◈

通过若干插头来连接电流和电压测量通道。必需 的连接器包括在电源管理器的供应范围内。如果 电流传感器或电压测量导线未连接或者连接不正 确,功能会受到很大限制。

 $\bigoplus$ 

◈

e 在连接电流传感器和电压测量导线时,应注 意设备标记。可在保时捷网站的以下网址中 找到单相安装的视频:

https://tinyurl.com/porsche-e-help

# <span id="page-15-0"></span>**初次运行**

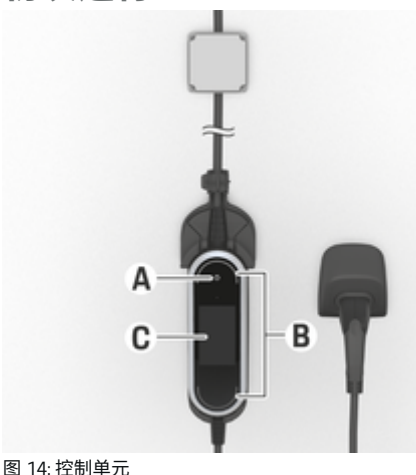

- **A** 电源按钮
- **B** 状态 LED 〇<br>**C** 显示

#### **C** 显示

通过按电源按钮 A 开启充电器。

状态 LED B 显示充电器的状态。

显示屏 C 上显示与充电器的通信, 例如信息和错 误消息。

e 请参阅保时捷充电器的操作说明。

**由客户服务部门进行首次启动** 在安装完电源管理器后,必须对设备进行配置以 执行首次启动。

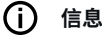

只能由合格的电工执行首次启动。

在首次启动时,Web Application 中的安装向导会 引导电工完成必要的设置(例如 : 连接、用户 配置文件、优化的充电)。此处完成的一些设置 (例如涉及系统和维护的设置),家庭用户也可 在以后更改。在安装向导中,须由电工完成家庭 安装。其中包括配置电流传感器和添加 EEBus 设 备。

在完成该操作后,电源管理器便可供使用了。

### **首次启动的要求**

在设置电源管理器时,准备好以下信息:

- 登录 Web Application 所需访问数据的信函
- 不必注明私人数据,例如您家庭网络的访问 数据以及用户配置文件的访问数据(用于与 您的 保时捷 ID 关联)。
- 有关电费/电价和上网报酬的信息

#### (i) **信息**

进行部分调试只需访问数据文档。其他所有设置 可以在以后进行。

网页应用程序 Web Application 支持以下浏览器:

- Google Chrome 版本 57 或更高版本(推荐)
- Mozilla Firefox 版本 52 或更高版本(推荐)
- Microsoft Internet Explorer 版本 11 或更高版本
- Microsoft Edge(推荐)
- Apple Safari 版本 10 或更高版本
- e 附有所有步骤的安装向导的详细说明,请参 见保时捷网站的在线安装说明版本,地址如 下:

◈

https://tinyurl.com/porsche-e-help

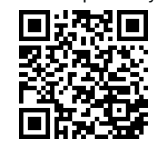

## **与设备建立连接**

若要访问电源管理器的网页应用程序 Web Application,必须在您的终端设备(PC、平板电 脑或智能手机)与电源管理器之间建立连接。有 关所有连接选项的概览, ▷ [请参阅第](#page-17-0) 16 页的"5. [选择网络连接](#page-17-0) " 一章。

选择适合于主流信号强度和可用性的连接类 型。

#### **重定向到网页应用程序 Web Application** (i) **信息**

◈

根据使用的浏览器,Web Application 不会立即打 开,而是首先显示浏览器的安全设置提示。

- **1.** 在显示的浏览器警告消息中,选择**高级**。
- **2.** 在下一个对话框中,选择**添加例外**。
	- **◆ 确认 SSL 证书,该网页应用程序 Web** Application 随即打开。

#### **WiFi**

有两种建立 WiFi 连接的方式:

- 热点: 电源管理器配有无线接入点(热点),带有 密码保护并要求手动登录。支持 WiFi 的终端 设备可以连接到热点,然后访问电源管理器 的网页应用程序 Web Application。
- 通过 WPS 功能的 WiFi 网络:

<span id="page-16-0"></span>利用 WPS 功能,可以在不必输入密码的情 况下,将电源管理器与现有的家庭网络(例 如 网络路由器)配对。

#### **通过热点打开 Web Application**

- ✔ 电源管理器日动启用 WiFi 热点。
- **1.** 如果 **WiFi 状态**指示灯未闪烁或亮起蓝灯,请 按下电源管理器上的 **WiFi** 按钮。
- **2.** 在您的设备上,按任务栏或通知面板上的网 络或 WiFi 图标。
- **3.** 从列表中选择您的 WiFi 网络。WiFi 网络的名 称与包含访问数据的信函中的 SSID 相同, 并且显示为 **HEM-#######**。
- **4.** 选择按钮 **连接**。
- **5.** 输入安全码。安全码在包含访问数据的信函 中显示为 **WiFi PSK**。
	- **与 WiFi 网络的连接随之建立。**

注意: 在 Windows 10 操作系统中, 系统 会首先要求您输入路由器 PIN。选择链接 **使用 PLC 安全密钥建立连接**,然后输入 代码。

- **6.** 打开您的浏览器。
- **7.** 在浏览器的地址栏中输入电源管理器的 IP 地 址:192.168.9.11

**- 或者 -**

在浏览器的地址栏中输入电源管理器的 DNS 地址:https://porsche.hem

▷ 请参阅《保时捷家庭电源管理器使用手册》。

### **通过 WiFi(WPS 功能)访问网页应用程 序 Web Application**

- **1.** 按下网络路由器上的 WPS 按钮。
- **2.** 在 2 分钟内,按下电源管理器上的 **WPS** 按 钮。
- **3.** 在路由器设置中,选择正确的网络,并找出 电源管理器的 IP 地址。
- **4.** 在浏览器的地址栏中输入电源管理器的 IP 地 址。
- ▷ 请参阅《保时捷家庭电源管理器使用手册》。

#### G) **信息**

有些路由器还可使用主机名称 **保时捷驻车辅助 系统**来联系 Web Application(例如使用 https:// porsche-hem/)。

#### **以太网**

- **1.** 将以太网电缆连接到电源管理器(ETH0 端 口)。
- **2.** 在路由器设置中,选择正确的网络,并找出 电源管理器的 IP 地址。
- **3.** 在浏览器的地址栏中输入电源管理器的 IP 地 址。

#### **PLC 客户端**

电源管理器可以作为客户端集成到 PLC 网络中。 **注意**:为此,需要使用支持 HomePlug 标准的 PLC 调制解调器(不包含在供货范围内)。

e 在 PLC 调制解调器上,输入电源管理器的安 全码,以在 PLC 网络中对其注册。 **- 或者 -**

◈

按下 PLC 调制解调器上的配对按钮,然后在 60 秒内按下电源管理器上的 **PLC** 按钮。

#### **网络连接概览**

在操作说明末尾,您可以找到最后一个语言版本 的网络连接概览。

#### **登录 Web Application**

可以使用两种用户身份登录 Web Application:**家 庭用户**和**客户服务**。

**客户服务** 用户身份仅供合格的电工或保时捷服 务合作伙伴使用。合格的电工负责设置电源管理 器。他或她可以运行包含家庭安装在内的安装向 导,并在网页应用程序中拥有所有配置选项。

#### **登录 Web Application**

- √ 访问数据在手头。
- **1.** 选择用户 **客户服务**。
- **2.** 输入密码(在包含访问数据的信函中显示为 **Tech User Password(技术用户密码)**)。

#### **开始执行初次安装**

安装向导指导电工完成各个安装步骤。

- e 若要完成安装向导的某个步骤,应输入所需 的设置并用 **继续** 确认。
- e 若要返回一个步骤,请在 Web Application **返 回**中选择。**不要按浏览器的"后退"按钮**。

⋒ **信息**

如果设置过程中断,重新登录即可恢复设置过 程。处于非活动状态 25 分钟后,用户会从网页 应用程序 Web Application 中自动注销。

设置向导只能以客户服务身份启动。以家庭用户 身份登录时,显示问候语之后出现注销请求。

### <span id="page-17-0"></span>**1. 开始执行安装**

e 在开始页面**继续** 选择,开始执行安装向导的 配置步骤。

### **2. 设置语言、国家/地区和货币**

- **字段 说明** 语言 请求请求的方向的 Application 的语言。
- **国家/地区** 所使用的国家/地区。配置设 置根据国家/地区而异。如果 您输入了并非实际使用地的 国家/地区,则某些设置可能 不可用。
- **邮编** 设备使用地的邮编。 在未来的软件版本中,输入 邮编将实现更精确的天气预 报。这将有助于改善太阳能管 理。
- **日期和时间** 在存在网络连接时,将自动 应用该日期和时间。 **时区**:必须手动选择。 **用户定义的时间**:如果网络 时间不可用作基准时间,输 入当前时间。
- **货币** 所需的货币。

### **3. 同意传输数据**

仔细阅读有关 Web Application 电源管理器的网页 应用程序的数据保护公告。

▶ 洗择继续以同意数据保护公告。

#### G) **信息**

**法律声明和隐私政策**可使用相关链接随时访问 Web Application 中有关第三方内容和许可证的信 息。

◈

#### **4. 选择更新和备份**

#### **自动更新软件**

**信息**

若要实现自动软件更新,电源管理器必须连接到 互联网。

在启用该功能后,将自动安装软件更新。

e 启用功能**自动软件更新**。

#### **自动备份**

在启用该功能后,备份文件会自动保存到所连接 的 USB 存储设备上。

- **1.** 将 USB 存储介质插入电源管理器的两个 USB 端口中的任意一个(USB 存储介质采用 ext4 或 FAT32 文件系统)。
- **2.** 启用功能。
- **3. 已指定密码**:输入密码。 密码对您的数据进行保护,在您导入或恢复

备份时必须输入密码。

◈

#### (i) **信息**

仍可执行手动备份。

#### **5. 选择网络连接**

若要通过网页应用程序 Web Application 操作电源 管理器,您的终端设备(PC、平板电脑或智能手 机)和电源管理器必须都在家庭网络中(通过 WiFi、PLC 或以太网连接)。通过家庭网络的互 联网连接,可以使用网页应用程序 Web Application 的所有功能。

如果使用场所内没有家庭网络,则您的设备可以 直接通过 WiFi 热点登录电源管理器。但在此情况 下没有互联网连接,并且只有本地安装的功能可 用。

#### $\bigcirc$ **信息**

在网页应用程序 Web Application 中,只有在可以 连接到家庭网络时,才应禁用热点连接。

- ▷ 请参阅《保时捷家庭电源管理器使用手册》。
- e 选择所需的网络连接(WiFi、电力线通信 (PLC)、以太网)。

◈

#### **WiFi**

可以将电源管理器连接到现有的 WiFi 网络, 例 如通过网络路由器连接。

客户端模式是在网页应用程序 Web Application 中 启用的。通过输入密码可将电源管理器手动添加 到网络,或使用 WPS 功能自动进行添加。

如果电源管理器连接到网络路由器,将自动获得 IP 地址,您可通过该地址查看电源管理器和路由 器的设置。

为了使用 WiFi 连接,必须能够在使用设备的位 置接收到 WiFi 网络信号。您的智能手机(已登录 到您的 WiFi 网络)在使用电源管理器的位置是 否能接收到 WiFi 信号? 如果信号较弱,可以通 过改变 WiFi 路由器的摆放位置或使用 WiFi 中继 器增强信号。

- <span id="page-18-0"></span>**1.** 启用 WiFi。
	- $\rightarrow$  将显示可用的 WiFi 网络。
- **2.** 将电源管理器添加到 WiFi 网络:
	- **选项 1**:使用密码输入
		- 从列表中选择您的网络,并输入安 全码。

**不同网络**:如果您在使用不在列表 上的网络,则选择此选项。

- 选择是否自动分配 IP 地址(推 荐)。
- **选项 2**:具有 WPS 功能
	- 按下网络路由器上的 WPS 按钮。
	- 在 2 分钟内,选择按钮 **WPS**,这一 步在 Web Application 中进行,并在 可用网络下方选择相关网络。
- 一旦建立了与网络的连接后,IP 地址就 会出现。

状态 **已连接** 出现在列表的网络旁。

#### **Powerline Communication (PLC)**

利用 Powerline Communication 可通过电网实现通 信。为此,需要使用现有市电电源来设置本地网 络,以实现数据传输。

可用两种方式将电源管理器与 PLC 网络配对:

#### **作为 PLC 客户端:**

电源管理器作为客户端注册到 PLC 网络。 PLC 调制解调器为电源管理器分配 IP 地址并 启用电网通信。您必须在 PLC 调制解调器上 输入电源管理器的安全码。

– 注意:为此,需要使用支持 HomePlug 标准 的 PLC 调制解调器(不包含在交付范围 内)。

#### **借助 DHCP 服务器:**

电源管理器可充当 DHCP 服务器。这样, 在 不需要使用 PLC 调制解调器的情况下,就可 以将充电器直接连接到电源管理器。为此, 需要在网页应用程序中启用 DHCP 服务器。 Web Application 与此同时,可以保持其他连 接(例如 WiFi 或以太网)。通过此方式,也 可将互联网与充电器相连。

- **1. 电力线通信**启用
- **2.** 将电源管理器添加到 PLC 网络:
	- **选项 1**:使用连接按钮
		- 按下 PLC 调制解调器上的配对按 钮。
		- 在 60 秒内选择按钮**连接**,这一步在 Web Application 中进行。
	- **选项 2**:在电源管理器上输入安全码
		- 从 Web Application 中选择选项 **使用 PLC 安全密钥建立连接**,
		- 输入 PLC 调制解调器的安全码。
		- 选择按钮 **连接**。
	- **选项 3**:在 PLC 调制解调器上输入安全 码

◈

**注意**:为此,需要使用支持 HomePlug 标 准的 PLC 调制解调器(不包含在交付范 围内)。仅在以前没有建立其他 PLC 连 接时,才能使用此选项。

- 在 PLC 调制解调器上,输入电源管 理器的安全码,以在 PLC 网络中对 其注册。
- 选择是自动分配 IP 地址(推荐), 还是每次都予以指定。
- **如果自动分配 IP 地址, 则与网络建立连** 接后,将立即显示 IP 地址。

#### **与充电器直接进行 PLC 通信:**

**1.** 在 Web Application**DHCP 服务器** 中启用。 **- 或者 -**

若要启用 DHCP 服务器,请按住 Home Energy Manager 的 PLC 配对按钮 10 秒以上。

**2.** 选择按钮 **连接**,这一步在 Web Application 中 进行。 **- 或者 -**

点按 Home Energy Manager PLC 配对按钮。

**3.** 在 60 秒内按下充电器的 **PLC 配对按钮**(**设置** e **网络** e **PLC**)。

#### (i) **信息**

由于用电设备、电源设备发生故障或网络拓扑不 合适,PLC 通信可能暂时或永久中断。

#### **以太网**

通过将电源管理器连接到网络(例 如网络路由 器)的以太网电缆实现数据的传送。只要建立了 连接,就会自动对电源管理器分配 IP 地址。

- **1.** 将以太网电缆连接到电源管理器(ETH0 端 口)。
- **2.** 选择是自动分配 IP 地址,还是每次都要指 定。

### <span id="page-19-0"></span>**6. 设置用户配置文件**

**信息**

如果您还没有保时捷 ID,可以先创建一个。您可 以稍后再关联保时捷 ID。为此,请转至 **连接** > **用户配置文件**。要将数据传输到您的保时捷 ID 帐 户,设备必须连接到互联网。

您也可以在您的保时捷 ID 帐户中检索有关电源 管理器的信息。为此,必须将电源管理器与保时 捷 ID 相关联。

- √ 电源管理器已建立互联网连接。
- **1.** 选择按钮 **关联保时捷 ID**。
	- **对话框 关联用户帐户** 打开。
- **2.** 选择适当的选项,具体取决于是否有互联网 连接:

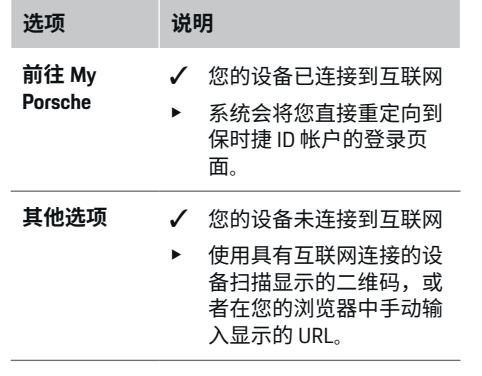

e 在保时捷 ID 帐户网站上,输入您的登录数据 (保时捷 ID、密码)。

#### (i) **信息**

在保时捷网站显示登录成功消息后,在 HEM 中 完成注册可能需要最多 2 分钟。在 HEM 网页应 用程序中确认关联成功之前,请不要点击任何项 目。

⊕

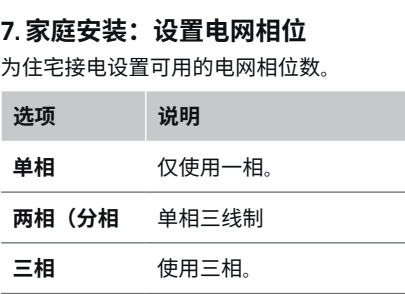

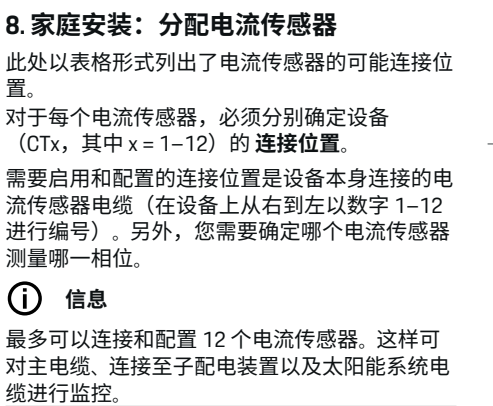

◈

- ✔ 已检查充电器上所有已连接电流传感器的连 接位置。
- **1.** 在表中,启用监控所用的电流传感器。

**2.** 为每个电流传感器输入相应的设置:

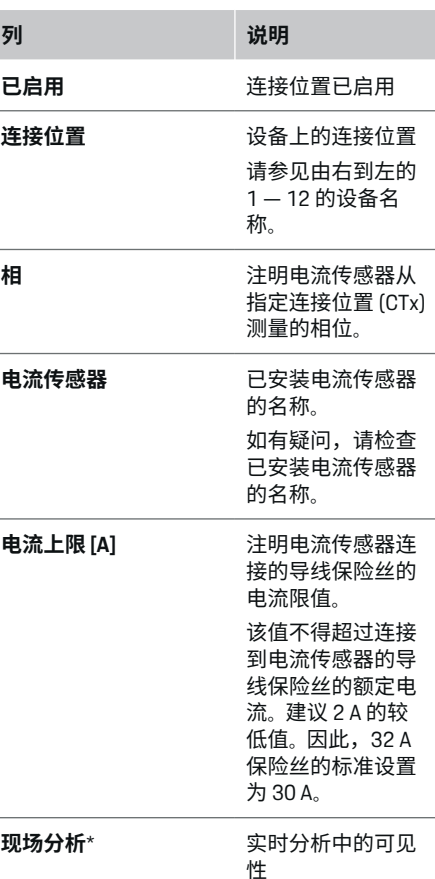

#### <span id="page-20-0"></span>**\* 用于现场分析**

负值。

电工的可用现场分析功能检查相位设置是否正 确,以及电源传感器安装是否正确。现场分析功 能显示从测得的 3 A 电流开始的带有方向 (+/-)的电流值,并给出电流传感器所在相位 的估计值。对于电流方向,负值表示用电,正值 表示测量点供电。太阳能系统的测量电流必须为

现场分析不能保证完全准确。但是,在标注不一 致时建议检查安装和配置:

- **如果电流方向不正确:**检查设备的电流传感 器安装及其电缆连接,确保各个电流传感器 连接正确。
- **如果相位不同:**安装电流传感器时,请检查 电流传感器是否装在正确相位处,必要时在 电流传感器的网页应用程序中调整相位设 置。

### **9. 家庭安装:配置电力来源**

对住宅接电的每个相位以及使用地的其他电源 (例如,光伏系统),应定义已连接的电流传感 器。

#### **住宅接电**

仅显示步骤 8 设立的电流传感器。

- **1.** 为电流传感器分配一个相位。
- **2.** 如有必要,请在步骤 8 中建立其他电流传感 器。

#### **光伏系统**

如果使用地点配有光伏系统,则需要针对电源管 理提供有关连接类型和上网报酬的信息。

- **1.** 启用功能。
- **2.** 选择光伏系统的连接类型。

#### **选项 说明**

**负载侧或过 度馈电** 光伏系统与住宅接电下游的电 网相连接。 来自光伏系统的多余能量通过 住宅接电处流入电网(在这种 情况下,能源管理器在住宅接 电处测量的电流可能为正)。 **电源侧/完全** 光伏系统与住宅接电上游的电 **馈电** 网相连接。来自光伏系统的电 能直接馈送至电网。 **示例** 在一个示例中显示了两种类型 的配置。

◈

#### **相位和电流传感器**

如有光伏系统,可在此处选择相位并配置电流传 感器。

- **1.** 选择相数。
- **2.** 分配电流传感器。
- **3.** 如有必要,请在步骤 8 中建立其他电流传感 器。

#### ന **信息**

您的保时捷合作伙伴以备件形式提供额外的电流 传感器。

#### G) **信息**

当在负载侧安装或过度馈电时,使用自耗电优化 功能不必分配电流传感器。在这种情况下,只需 选择相数。但是,这样不能保证完整的电源统计 信息。

◈

### **10. 家庭安装:输入用电设备**

在此输入现有用电设备(例如车库、桑拿浴室) 和 EEBus 设备(例如充电器 Porsche Mobile Charger Connect、Porsche Mobile Charger Plus), 并将电流传感器分配给适当的相位。

EEBus 表示集成在充电器 Porsche Mobile Charger Connect 等设备中的通信协议。如果电源管理器 和 EEBus 设备处于同一个网络中,该协议可实现 两种设备的配对。

添加用电设备时,务必注意以下要求:

- 对于每个相位,用电设备或 EEBus 设备都须 配有一个电流传感器。
- EEBus 设备的电源电缆的相位数已知并已进 行了相应的配置。

对于此处所列的每个用电设备,可以在**概览** 和 **历史记录** 中显示供电情况。

#### **将住宅接电相位显示为用电设备**

除了列出用电设备外,您也可以添加住宅接电的 个别相位。这样可以在 **概览** 中显示相位准确的 用电情况。

为此,请输入以下设置:

- **1.** 选择**添加用电设备**。
- **2.** 输入虚构的用电设备的名称(例如 **L1**、**L2** 和 **L3**)。
- **3.** 选择**单相** 为电网相位。
- **4.** 将测量相应相位的电流传感器分配给住宅接 电。

#### <span id="page-21-0"></span>**添加 EEBus 设备**

- ✔ EEBus 设备(例如,充电器 Porsche Mobile Charger Connect、Porsche Mobile Charger Plus)和电源管理器位于同一网络中。
- **√** EEBus 设备已开启且未处于待机模式。

#### **1. 添加 EEBus 设备** 选择。

- **◆ 将显示可用 EEBus 设备。仅显示尚未连** 接到电源管理器的设备。
- **2.** 选择并配置:

您可以通过识别号 (SKI) 来识别 EEBus 设备。 充电器的 SKI Porsche Mobile Charger Connect 可从充电器的 Web Application 中找到(**连接**

▶ 电源管理器)。

#### Œ **信息**

禁用充电器 Porsche Mobile Charger Connect 的待 机模式,这一点在充电器的 Web Application 中进 行。

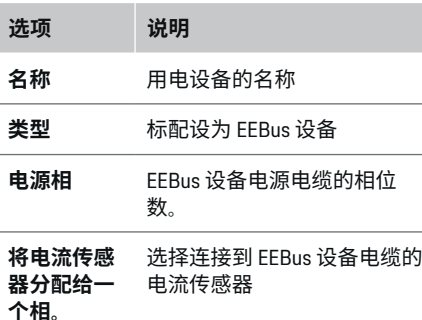

e 启动充电器上的连接。

- 充电器 Porsche Mobile Charger Connect: 在 Web Application 充电器 (连接 ▶ 电源 **管理器**)或充电器(**设置** e **电源管理 器**) 上启动 EEBus 连接。
- 充电器 Porsche Mobile Charger Plus:在充 电器上启用充电状态**电源管理器**。充电 器自动尝试与 PLC 网络和电源管理器建 立连接。
- ▶ 有关将电源管理器添加到充电器 Web Application 中的信息,请参见保时捷网站的 说明,地址如下:

https://tinyurl.com/porsche-e-help

#### (i) **信息**

留心充电器所连接的插座可能会发生相移。

#### **示例:**

有个 EEBus 设备将要连接到相移的插座, 该插座 不像通常那样使用相位 1,而使用相位 2 或是多 相的,并且不是从相位 1 而是从相位 2 开始。 作为**一个相位的第一个电流传感器**,选择分配了 第 2 个相位的电流传感器。因此,将电源传感器 分配给 EEBus 设备线路。

**注意**:除非 EEBus 与充电器(如 Porsche Mobile Charger Connect)配对,否则无法使用功能 **优化 的充电**。通过充电器状态栏中的符号**电源管理器 已连接**(房屋图标)可以判断配对成功。

#### G) **信息**

#### **相位独立减小**

Porsche 交货配有电源管理器的车辆可以逐个相 位减小充电电流。因此,应将充电器始终配置在 正确的相位上,否则在错误的相位处充电过程会 受到限制。

◈

#### (i) **信息**

过载保护始终保护为 EEBus 设备配置的电流传感 器所在线路的保险丝以及主保险丝。

如果使用地点没有额外的电流传感器,可以使用 住宅接电的电流传感器来测量 EEBus 设备。

您的保时捷合作伙伴以备件形式提供额外的电流 传感器。

### **11. 更改电价设置**

在这一步,您可以按自己的电价标准输入有关电 价随不同时段变化的信息。

- e 选择电价是否在给定时间段内发生变化。
- 可以输入更多信息,具体取决于您选择的设 置。

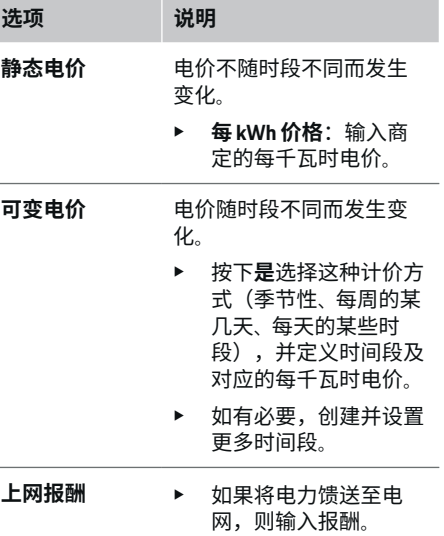

#### <span id="page-22-0"></span>**12. 优化的充电**

#### **过载保护**

利用现有的电流传感器,电源管理器能够获知具 体的电流,从而保护家用设备的保险丝,避免过 载。住宅接电的电流传感器只能保护主保险丝。 因此,建议在子配电板(用于充电器等的 EEBus 设备)的导线上装配额外的电流传感器(不包含 在交货范围内)。如果超过保险丝的额定电流, 将触发过载保护。在这种情况下,减小充电电 流。如果低于最低充电电流(根据具体车辆), 充电中止。如果在使用地点使用多个充电器,建 议让电源管理器协调各个充电过程。电源管理器 的配电原则提供了以下几个选项。

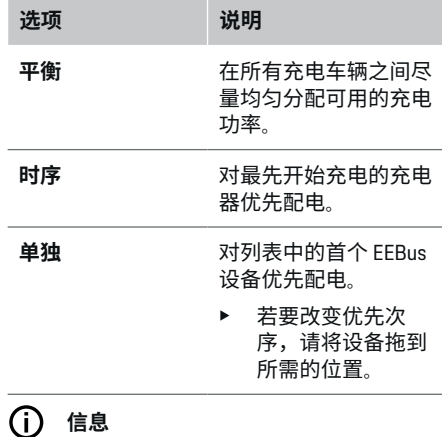

如果多个充电过程同时进行,则按照此处所选的 选项进行配电。

#### ന **信息**

#### **更新:相位独立减小**

当即插即充电功能启用时,交货配有电源管理器 的 Porsche 车辆可以逐个相位减小充电电流。之 后,最小充电电流的限值会大大降低,根据情况 减小充电电流不会再中断充电过程。

⊕

#### **优化自耗电**

此功能标配禁用。

e 使用开关启用该功能。

如果启用了该功能,在达到最少充电量后,车辆 会决定是否使用光伏系统提供的电力继续充电。 在达到最少充电量(以电池容量的百分比表示) 之前,车辆将以可能的最大功率充电(除非受过 载保护限制)。之后,将对充电进行优化,即只 有当光伏系统有多余的电能馈送到电网时,车辆 才会进行充电。

若要使用功能**优化自耗电**,必须满足以下条件:

- √ 在电源管理器中配置了光伏系统(或其他家 用发电机)。
- **✓** 使用充电器 Porsche Mobile Charger Connect (美国:Wall Charger Connect)。
- ✔ Porsche Tavcan: 已在车辆中启用支持优化充 电的充电配置文件。已达到最少充电量。 Plug and Charge 已启用。

#### **费用优化充电**

e 使用开关启用该功能。

电源管理器使用您所输入的电价数据来生成电价 和输出表(电源管理器通过充电器将电价输出表 发给车辆)。根据电价设置,车辆会识别充电电 价的时间变化。通过考量其他限制因素(比如定 时器、空调预启动等),车辆会计算并生成优化 费用充电计划。随后,车辆会将该计划传送给电 源管理器(按照充电电流限值监控充电情况)。

◈

如果多个充电过程同时进行,则按照 **过载保护** 中所选的选项进行配电。Porsche 在可用电源的 优先级方面,该车型高于其他车型。

e 启用功能。

为了优化费用,必须设置定时器。

PorscheTaycan:在此处还须设置优化充电的配置 文件。

#### $\bigcirc$ **信息**

此功能仅适用于电价随时间变化的情形。

在必要时,电源管理器的过载保护会限制配电。

#### **13. 总结**

摘要提供您已完成的所有设置的概览。您应再次 核查所做的设置。

#### **更改设置**

- e 选择要更改其设置的按钮。
- 选定的安装步骤已打开并可进行编辑。

#### 列表式概览:

- **连接位置** 电流传感器(第 1 行:CTx,其中 x= 1-12) 及其对家庭电源 (第 2 行: L1 至 L3)的 **相** 分配。
- **电力来源**和**设备**行逐一列出了已配置的电源 (住宅接电和光伏系统(如适用))和用电 设备(如充电器), 以及对相关相位 (L1、 L2 或 L3) 或电流传感器 (CTx) 的分配。

#### **最终步骤**

- **1.** 在 **设置** e **保养** 下搜索软件更新。
- **2.** 在 **设置** e **保养** 下执行手动备份。

在安装向导结束运行后,自动跳转到网页应用程 序 Web Application 概览。

# **信息**

如果在家庭安装中更改了重要设置,安装向导会 自动打开。在这种情况下,向导必须从更改的步 骤一直运行到最后,以便可以再次检查所有设 置。

 $\bigoplus$ 

 $\bigoplus$ 

 $\bigoplus$ 

# <span id="page-24-0"></span>**故障诊断:问题和解决方案**

 $\bf \Phi$ 

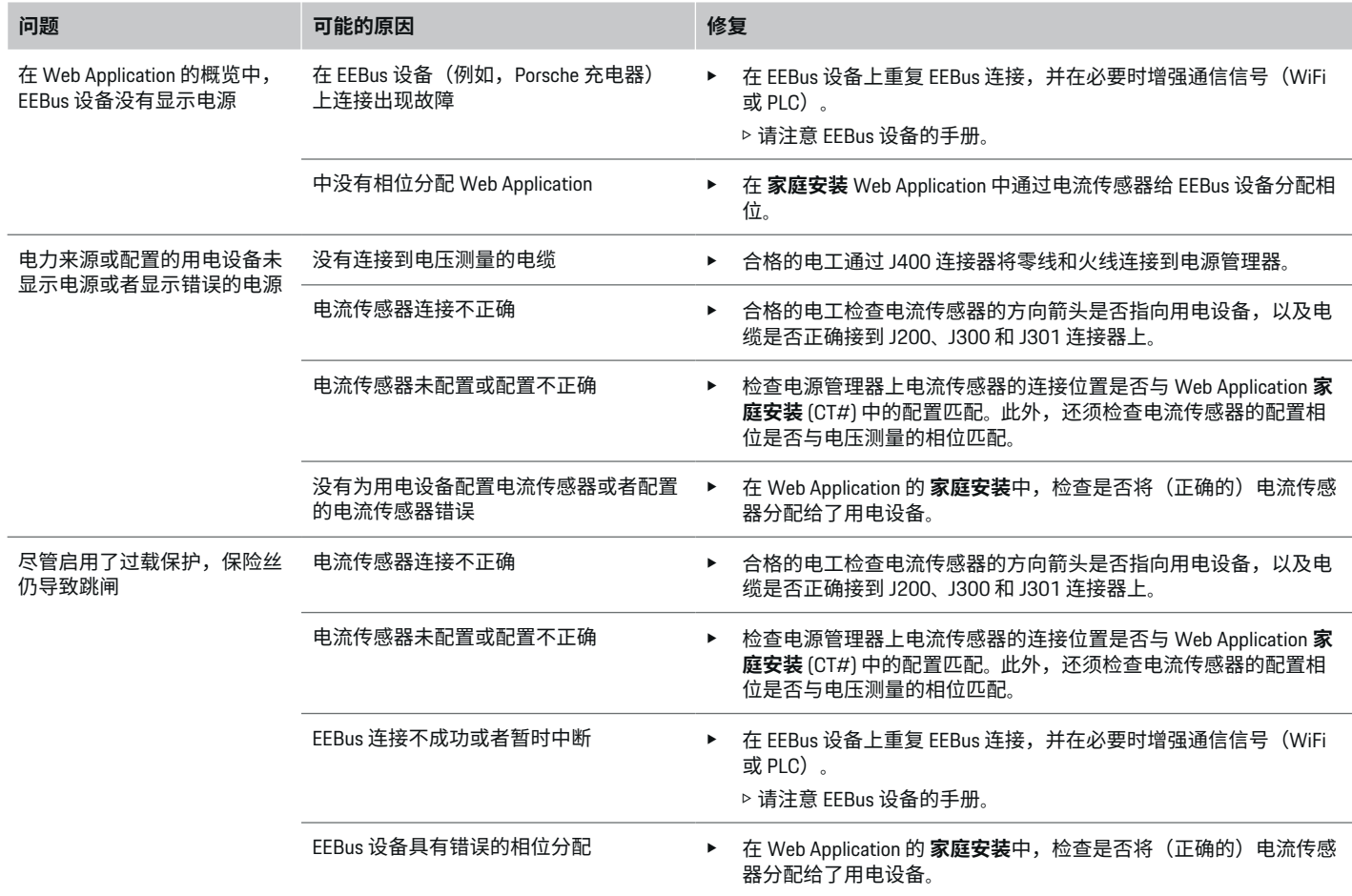

◈

 $\bigoplus$ 

 $\bigcirc$ 

电

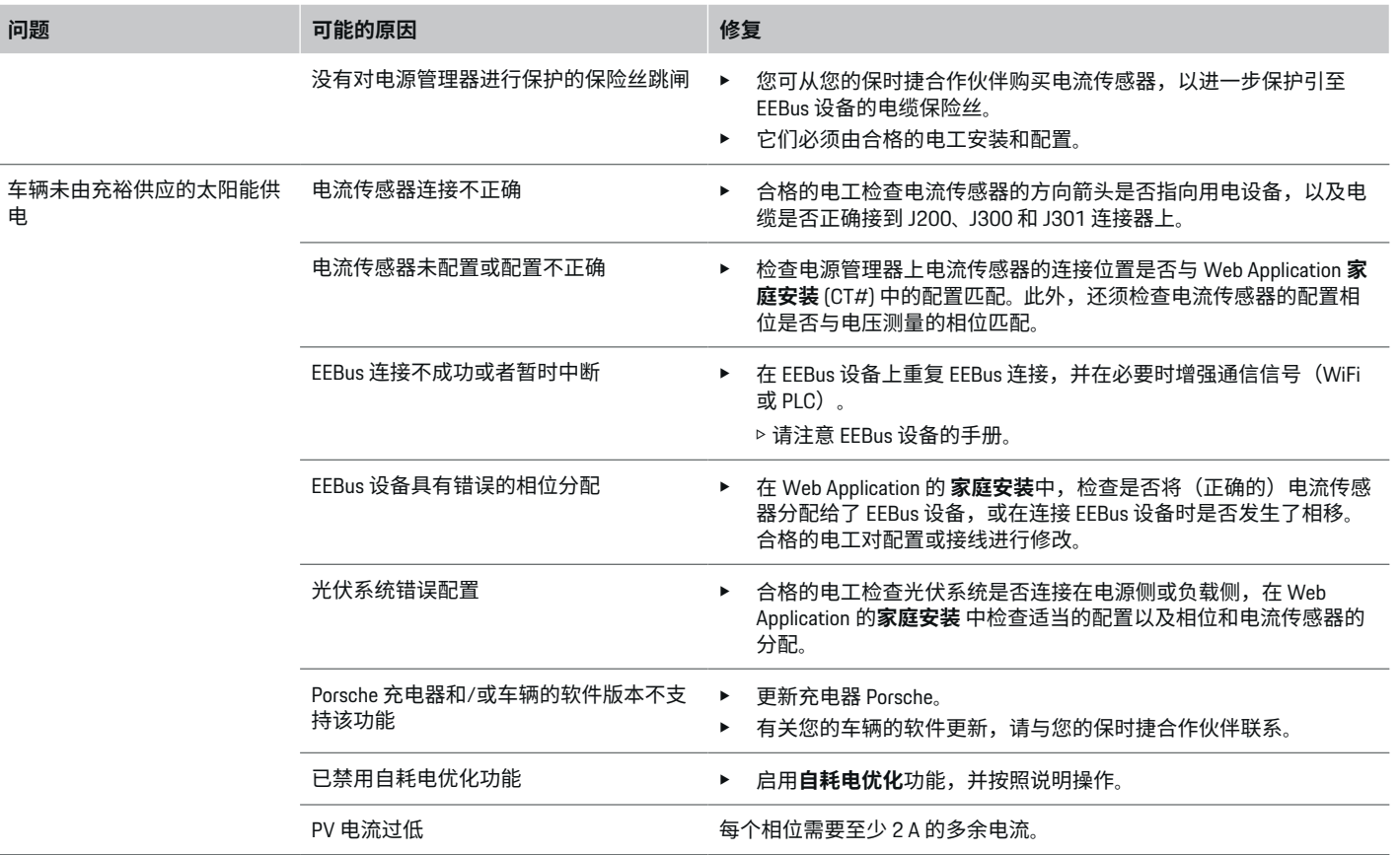

 $\bigoplus$ 

 $\bigcirc$ 

 $\bigoplus$ 

 $\bf \bigcirc$ 

# <span id="page-26-0"></span>**技术数据**

 $\bigoplus$ 

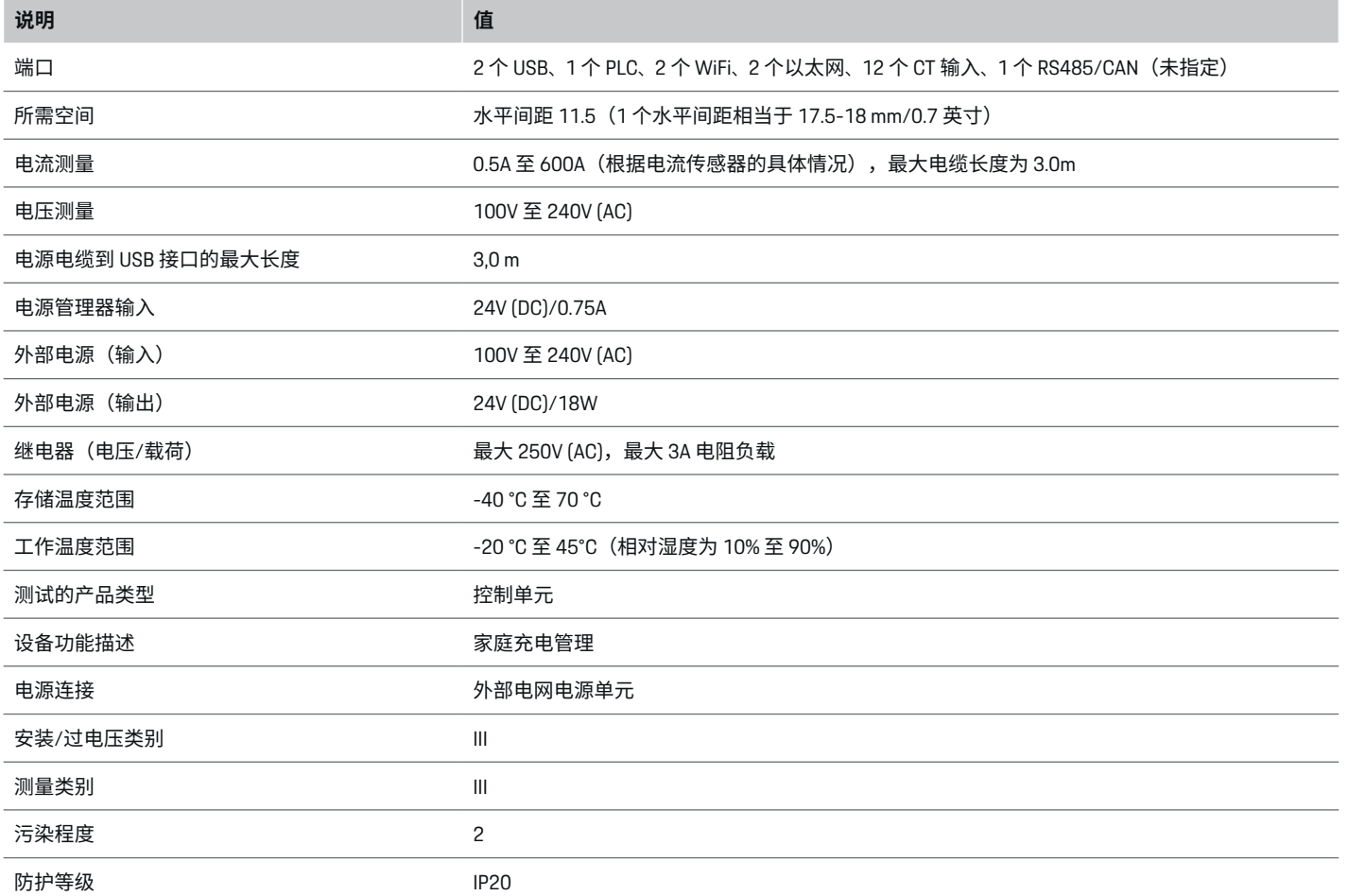

 $\bigoplus$ 

 $\bigoplus$ 

# <span id="page-27-0"></span>**技术数据**

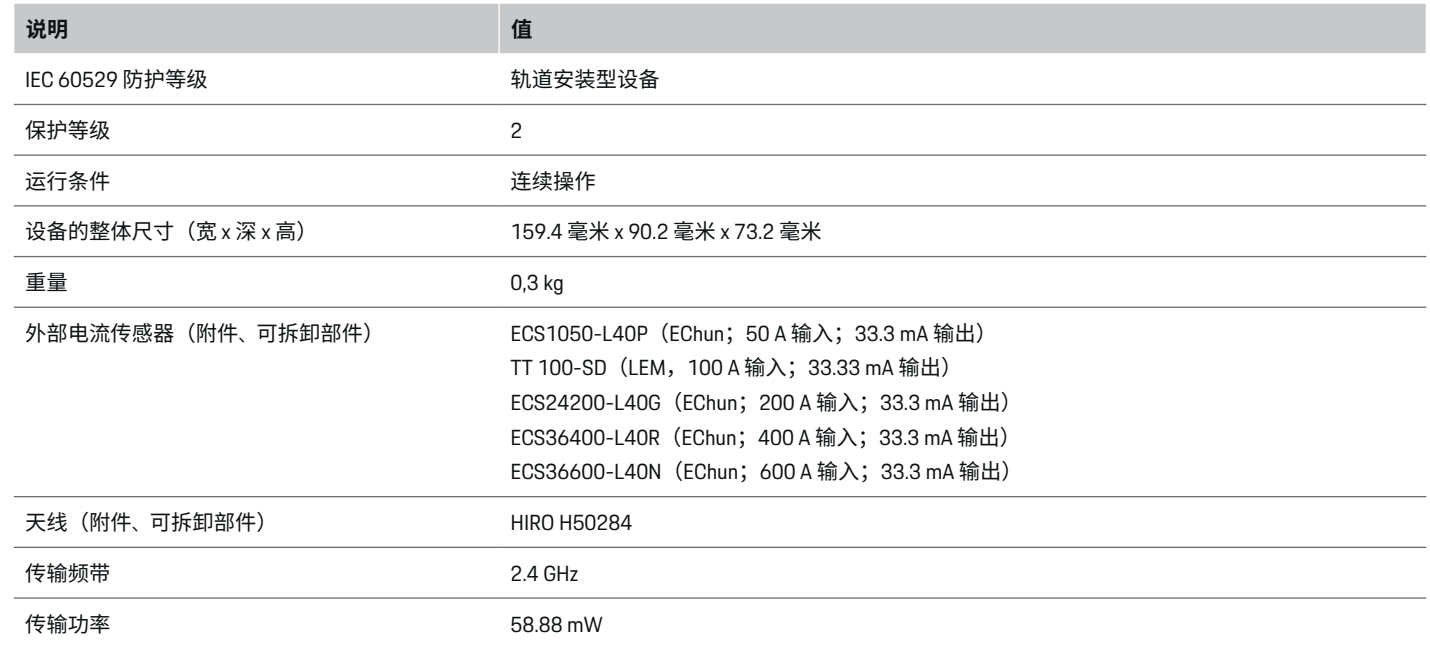

◈

◈

 $\bigoplus$ 

**生产信息**

**符合性声明**

# $C \in$

电源管理器配有无线电系统。这些无线电系统的 制造商声明,根据第 2014/53/EU 号指令,该系 统符合其使用的技术规范。有关欧盟符合性声明 的全文内容,请访问以下保时捷网站网址:

**https://tinyurl.com/porsche-docs**

♠

# <span id="page-28-0"></span>索引

### $\overline{A}$ 安装电流传感器…………………………… 11

# B

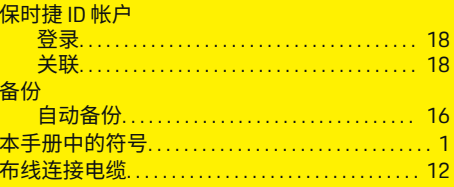

#### C

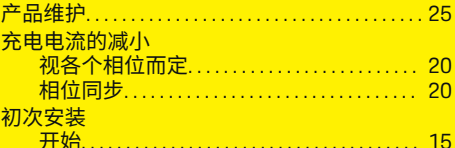

5

#### D

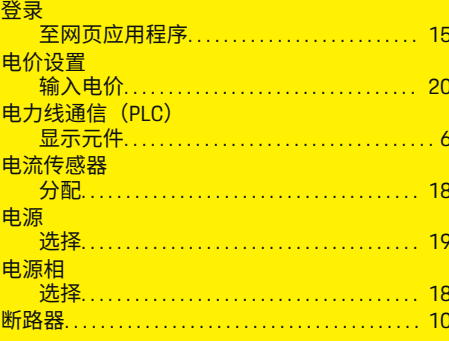

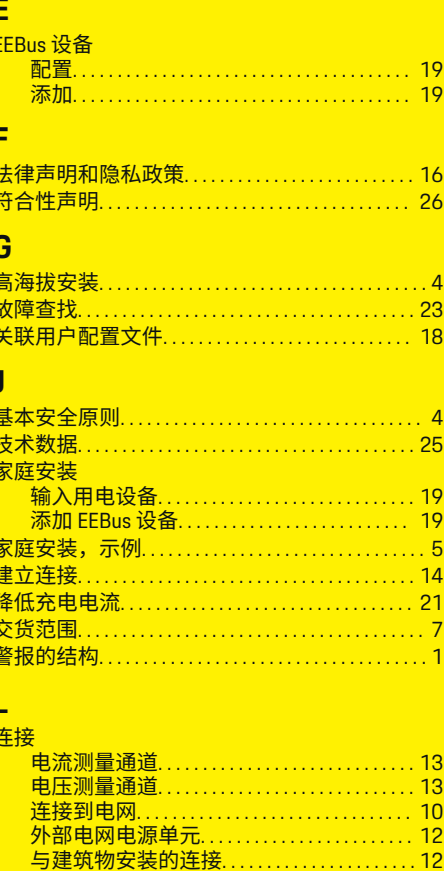

连接 RS485/CAN 通信........................... 12 连接电压测量通道............................. 13

◈

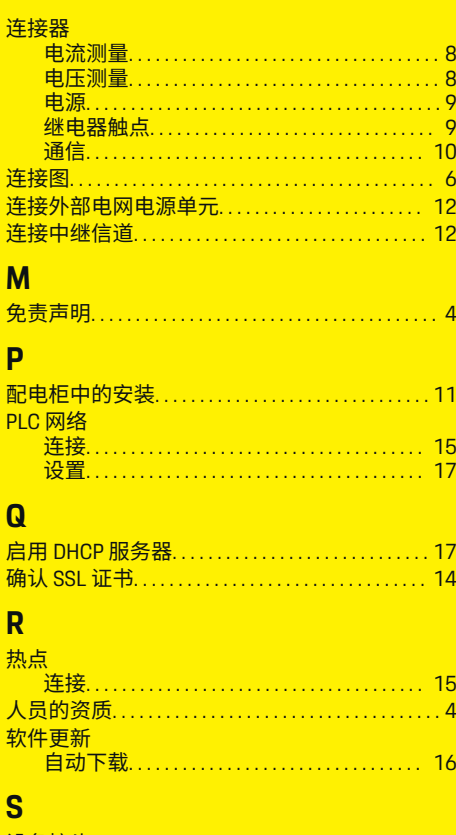

F

D

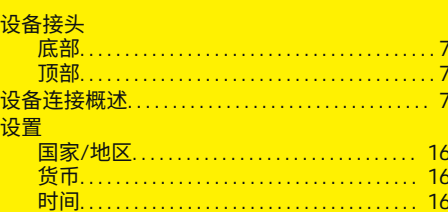

索引

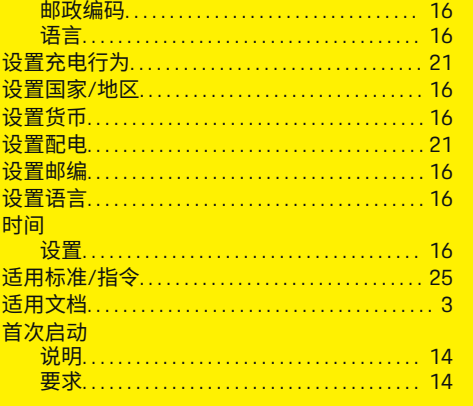

#### т

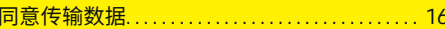

# $\overline{\mathsf{w}}$

 $\color{black}\blacklozenge$ 

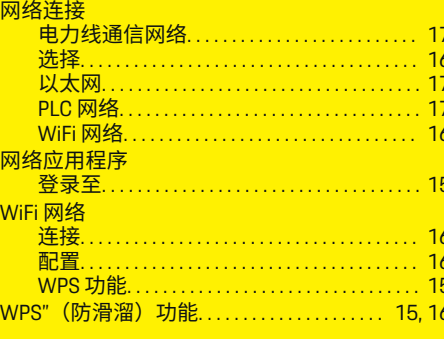

# $\mathbf{X}$

显示和操作元件................................... 6

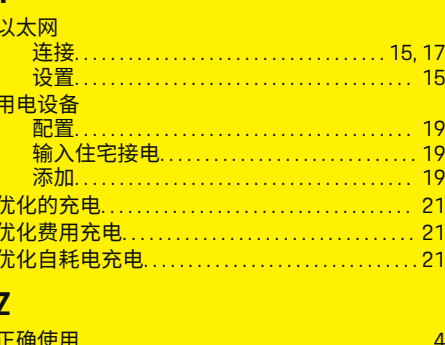

 $\overline{\mathsf{v}}$ 

 $\bigoplus$ 

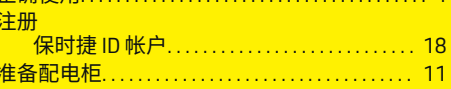

 $\overline{\bigoplus}$